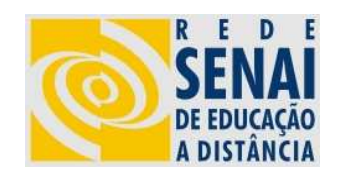

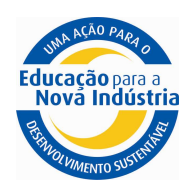

# Cursos a Distância para Competências Transversais **SENAI**

Manual de Utilização do Ambiente

# 1. Objetivo

O objetivo deste manual é orientar os alunos dos Cursos a Distância para Competências Transversais do SENAI na utilização do ambiente virtual de aprendizagem, permitindo um perfeito entendimento de sua navegação e funcionalidades.

# 2. Menu Principal

A partir do menu principal você poderá acessar o conteúdo dos cursos, realizar as avaliações, editar seu perfil, obter ajuda, cancelar sua inscrição no curso, fazer a inscrição em outro curso e sair do ambiente. Veja abaixo a tela do menu principal:

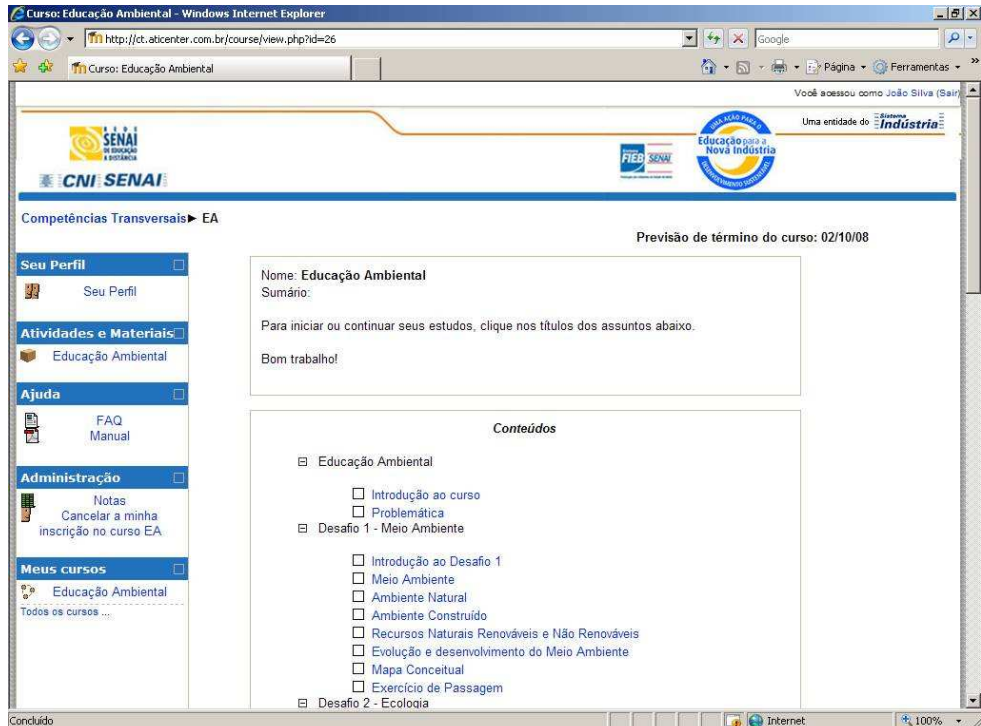

Figura 1 – Menu Principal

# 2. Conteúdo

O conteúdo do curso pode ser acessado clicando-se em algum link da área de conteúdo (figura 2)

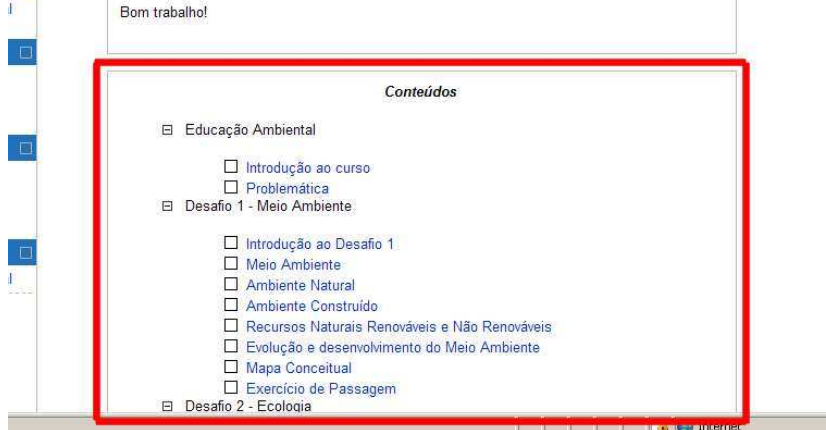

Figura 2 – Área de Conteúdo

Você pode acessar o conteúdo a partir de qualquer link, porém é recomendável que você comece seus estudos a partir do primeiro assunto e siga na seqüência indicada. Caso tenha alguma dúvida, você pode retornar ao assunto clicando no link correspondente.

Ao clicar no link do assunto desejado, será exibida a tela do assunto correspondente (figura 3):

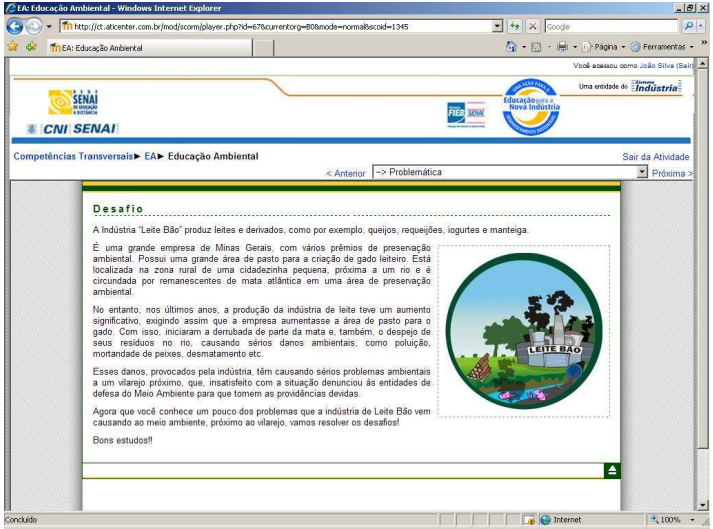

Figura 3 – Tela do assunto

A navegação no assunto pode ser feita de forma seqüencial ou não (figura 4). Clicando no link "Próxima >" (1) você passará para a página seguinte. Clicando no link "< Anterior" (2) você visualizará o assunto visto na página anterior. Para navegar fora da seqüência, utilize o "menu suspenso" (3) que está localizado entre os dois links. A partir desse "menu suspenso" você poderá acessar qualquer tela do curso.

Para voltar para o menu principal, clique no nome reduzido do curso (4), ou no link "Sair da Atividade" (5).

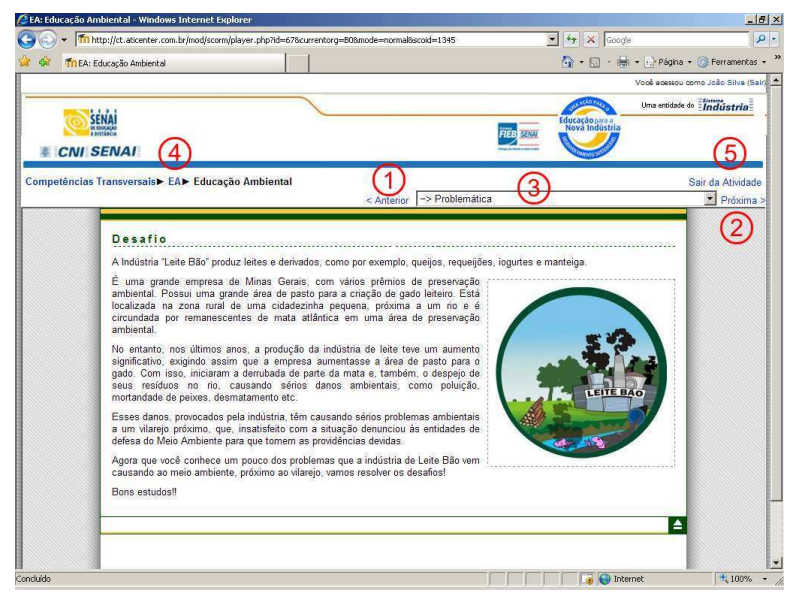

Figura 4 – Navegação no assunto

Ao voltar para o menu principal, o assunto já visualizado será marcado, conforme mostra a figura 5.

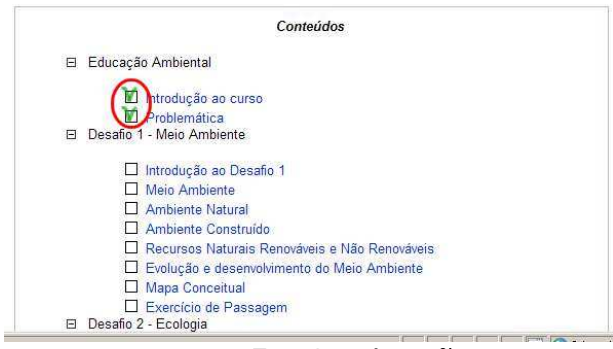

Figura 5 – Sinalização

# 3. Avaliações

Após estudar todos os assuntos, você deverá realizar a avaliação final. A avaliação só estará disponível se todas as páginas do curso estiverem sinalizadas (figura 6).

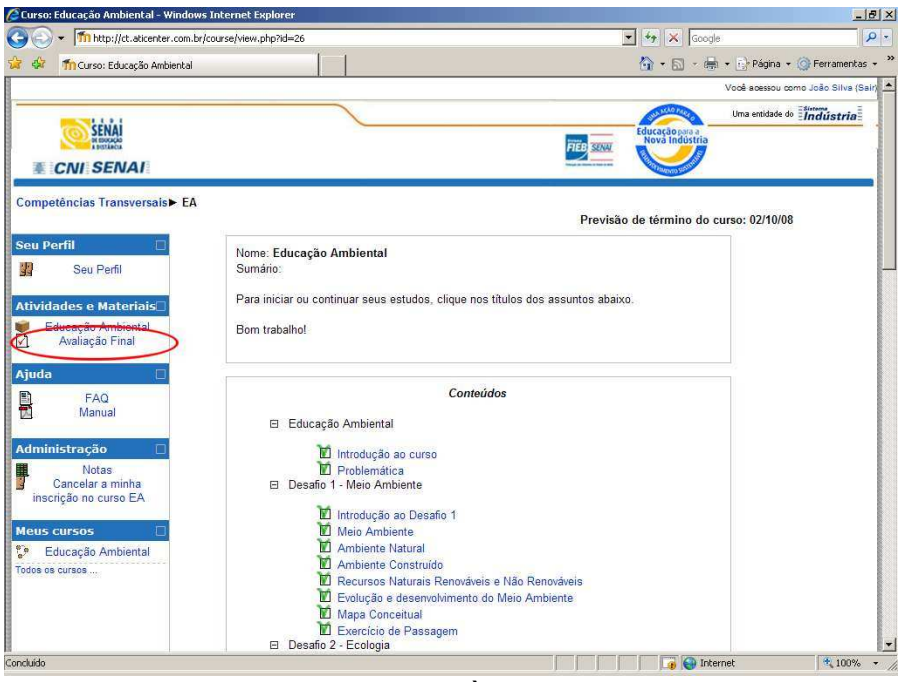

Figura 6 – Acesso à avaliação final

Você só poderá realizar a avaliação final apenas uma vez, portanto só a inicie se tiver domínio do assunto estudado.

A avaliação é composta por 10 questões objetivas nas quais você deverá escolher apenas uma opção correta. Ao terminar de responder às perguntas clique no botão "Enviar", localizado no fim da página.

IMPORTANTE: verifique se você respondeu todas as questões antes de enviar as respostas. Questão sem resposta é considerada questão errada.

Após o envio, é exibida a tela com o resultado obtido (figura 7).

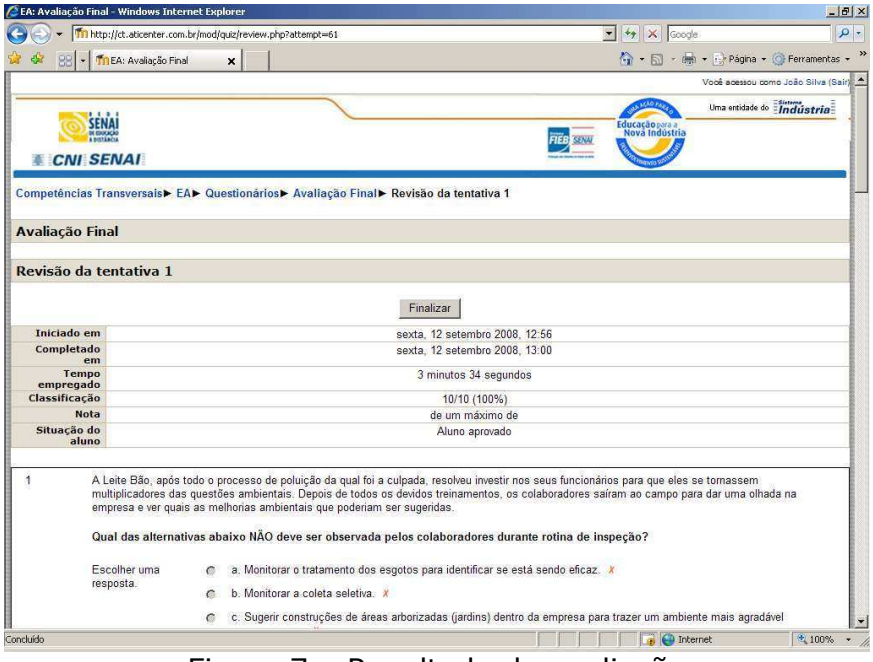

Figura 7 – Resultado da avaliação

Caso você obtenha aproveitamento igual ou superior a 70%, você será considerado aprovado. Caso seu rendimento seja inferior a 70%, você poderá realizar outra prova. Para realizar essa prova, volte para o menu principal e clique no link "Recuperação" (figura 8).

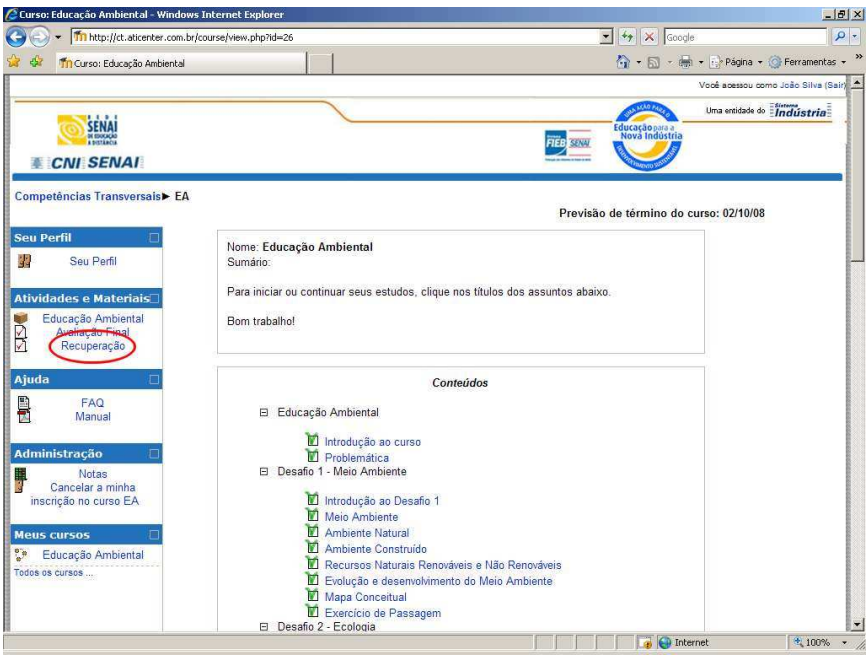

Figura 8 – Link para a prova de recuperação

Para ser aprovado, você deverá obter aproveitamento igual ou superior a 70%. Caso você não obtenha esse aproveitamento, você poderá se inscrever no curso novamente.

Durante a realização dos cursos você irá realizar alguns exercícios de passagem. Esses exercícios servirão como auto-avaliação e seus resultados não serão contabilizados na avaliação final.

#### 4. Edição de Perfil

Caso você queira alterar algum dado do seu perfil que foi informado durante o cadastramento de suas informações, clique no link "Seu Perfil" no menu principal.

#### 5. Ajuda

Clicando no link "FAQ" do menu principal, você terá acesso a uma lista de perguntas e respostas que poderão tirar muitas dúvidas suas quanto ao funcionamento dos cursos.

#### 6. Cancelar a inscrição

Caso deseje cancelar sua inscrição no curso atual, clique no link "Cancelar minha inscrição no curso". Porém isso não afetará suas informações caso você deseje realizar o curso novamente. Todas as suas informações referentes à sinalização do que já foi visto e às notas serão mantidas.

Após o cancelamento você poderá realizar outro curso disponível.

# 7. Outros cursos

Conforme dito no item anterior, você poderá realizar outro curso de Competências Transversais do Senai após cancelar sua inscrição no curso anterior.

Você poderá se inscrever em outro curso também ao finalizar o curso anterior, mesmo que não tenha sido aprovado após a prova de recuperação.

# 8. Prazo para realização

O prazo para realização do curso é de 20 dias consecutivos. A previsão de término do curso é exibida sempre no menu principal, no canto superior direito.

#### 9. Sair do ambiente

Para sair do ambiente e fechar sua seção no ambiente, clique no link "(sair)", localizado no canto superior direito da tela.

Bons estudos!